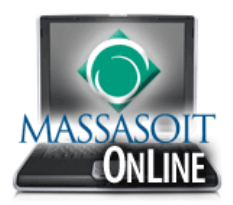

## How to Create a Banner for your Canvas Home Page in PowerPoint

Open a new PowerPoint presentation. Click on the **Design** tab and then click **Custom Slide Size**.

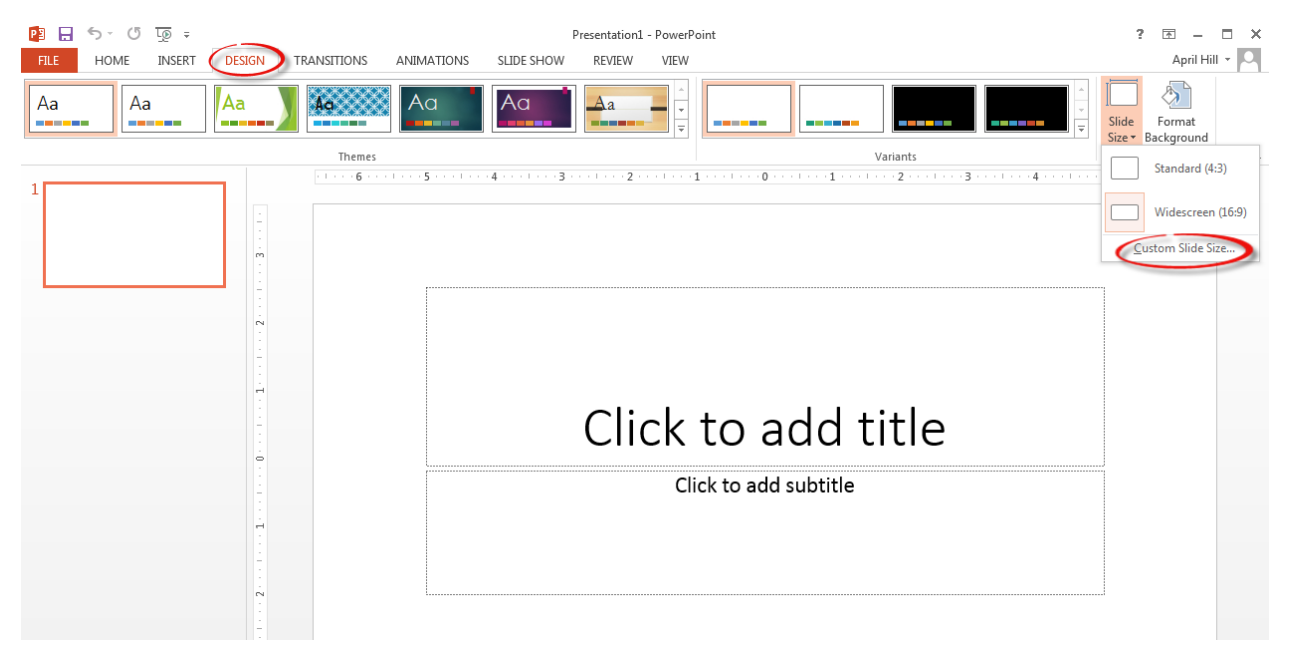

Select **Banner** from the drop down menu and click the **OK** button.

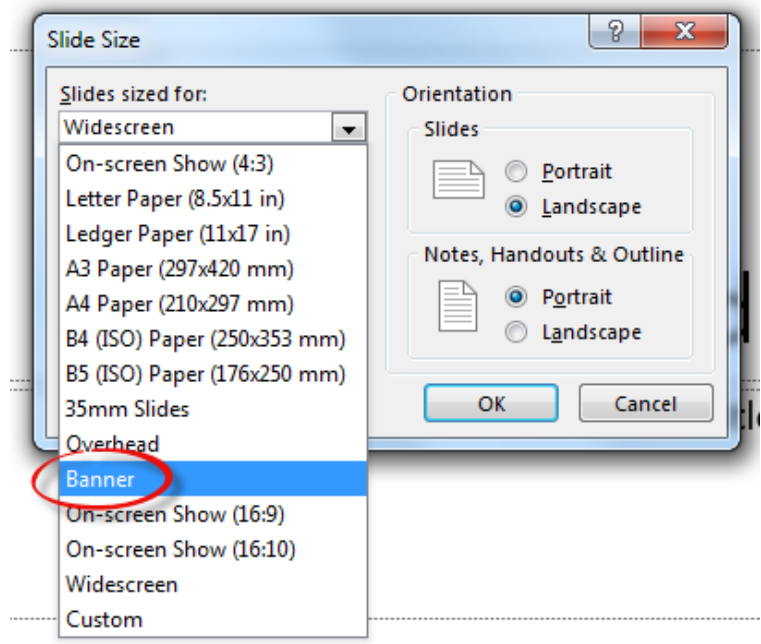

## Select a **Theme** from the list of options at the top of the screen.

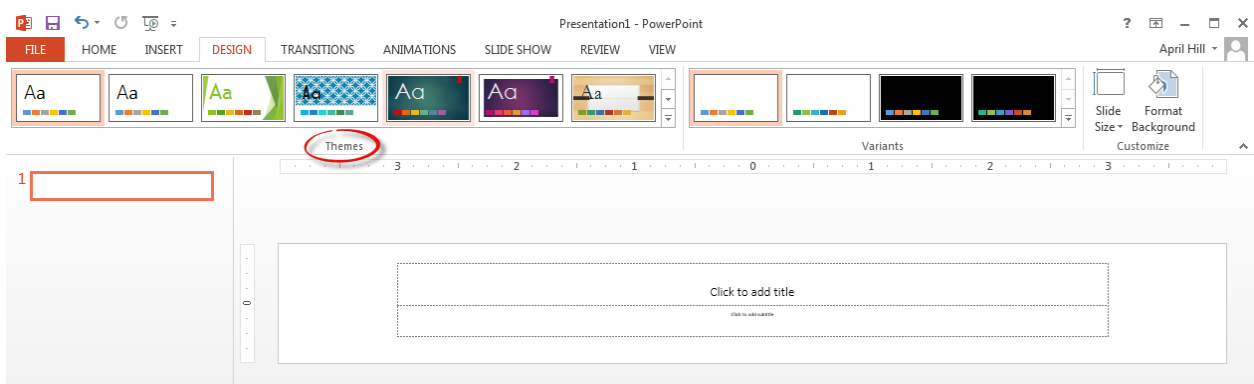

Add the course title, your name, and any additional information you would like to include in the image.

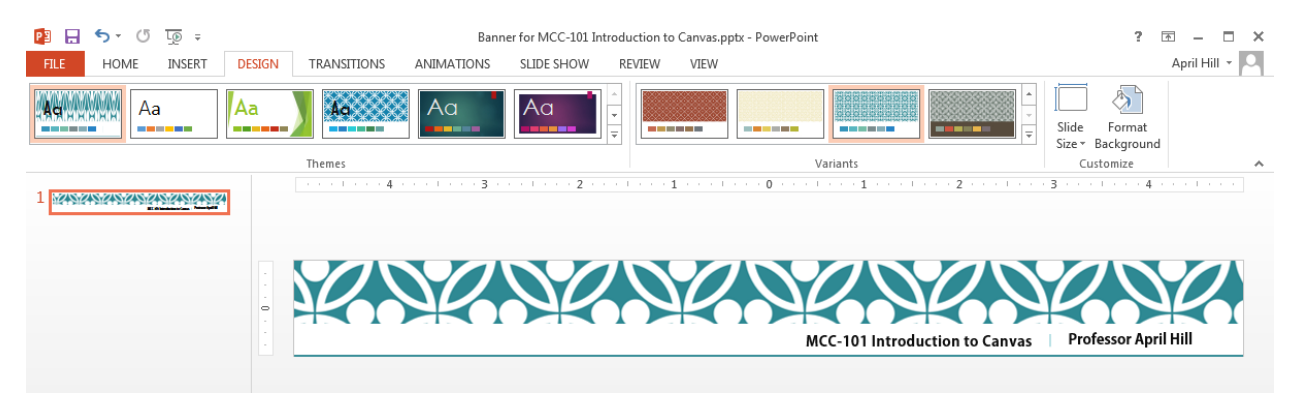

Click the **File** button and then select **Save As** from the menu.

Select the location where you would like to save the file.

Save the file as a PowerPoint presentation first, in case you would like to make changes in the future.

Then save the file as an image (JPEG or PNG format).

Use the drop down menu (as shown on the right) to select a different file format during the saving process.

Banner for MCC-101 Introduction to Canvas.pptx

## PowerPoint Presentation (\*.pptx)

PowerPoint Presentation (\*.pptx) PowerPoint Macro-Enabled Presentation (\*.pptm) PowerPoint 97-2003 Presentation (\*.ppt) PDF (\*.pdf) XPS Document (\*.xps) PowerPoint Template (\*.potx) PowerPoint Macro-Enabled Template (\*.potm) PowerPoint 97-2003 Template (\*.pot) Office Theme (\*.thmx) PowerPoint Show (\*.ppsx) PowerPoint Macro-Enabled Show (\*.ppsm) PowerPoint 97-2003 Show (\*.pps) PowerPoint Add-In (\*.ppam) PowerPoint 97-2003 Add-In (\*.ppa) PowerPoint XML Presentation (\*.xml) MPEG-4 Video (\*.mp4) Windows Media Video (\*.wmv) GIF Graphics Interchange Format (\*.gif) JPEG File Interchange Format (' PNG Portable Network Graphics Format (\*.png) TIFF Tag Image File Format (\*.tif) Device Independent Bitmap (\*.bmp) Windows Metafile (\*.wmf) Enhanced Windows Metafile (\*.emf) Outline/RTF (\*.rtf) PowerPoint Picture Presentation (\*.pptx) Strict Open XML Presentation (\*.pptx)

Navigate to the **Home Page** of your course in Canvas and click **Edit this Page** on the right. (Note: This assumes you are using the Page I'll Design Myself homepage layout.)

Once you are in edit mode, select the **Images** tab on the right side of the screen.

Click the **Upload a new image** link (1), then click the **Choose File** button (2) and navigate to find the image file you just saved in PowerPoint. Then click the **Upload** button (3).

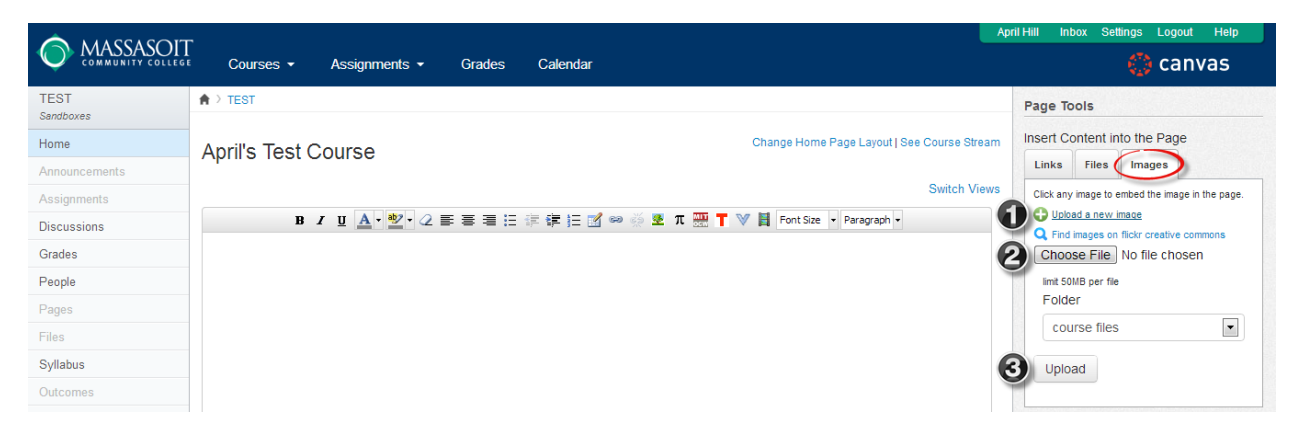

Once you have added the image, click the **Save Changes** button at the bottom of the screen.

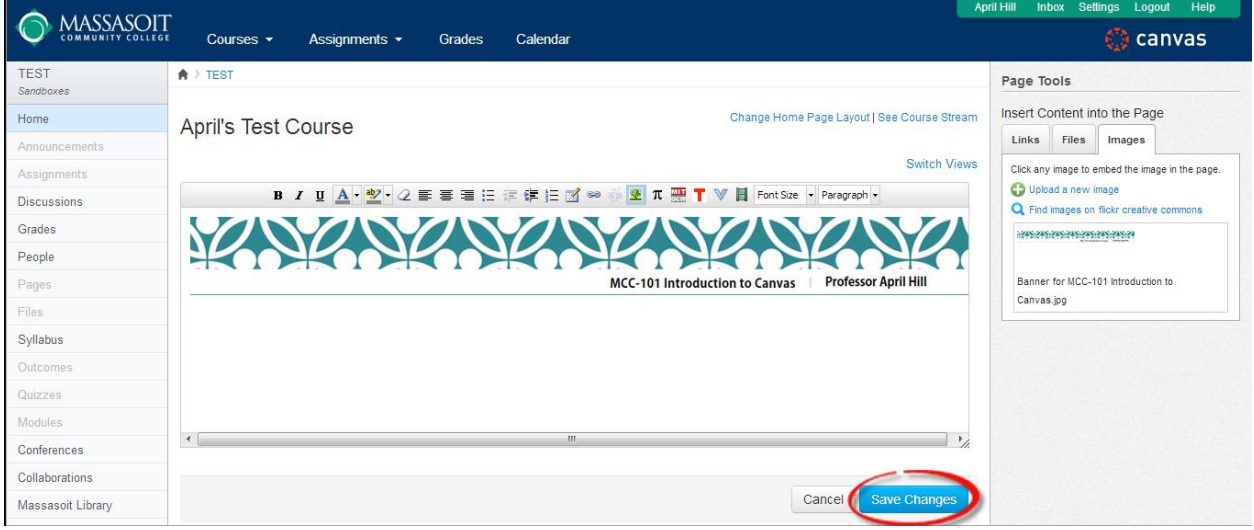

Click **Edit this Page** on the right side of the screen to add any additional information below the banner.

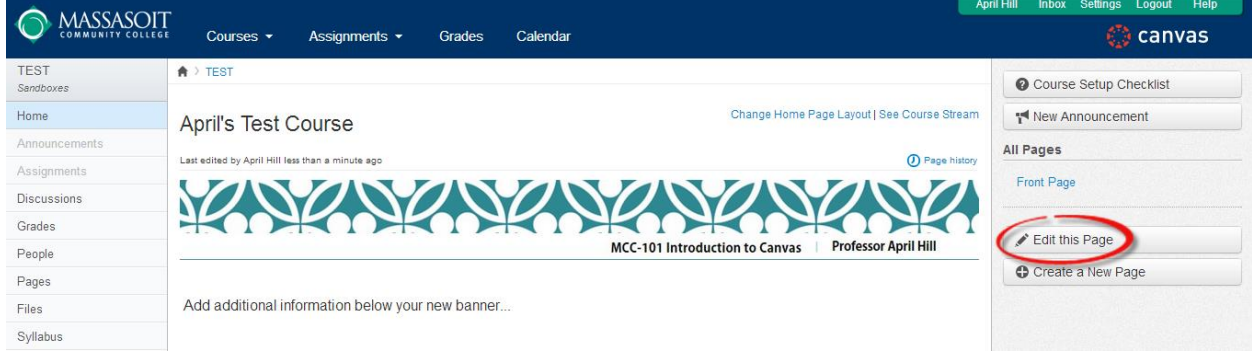